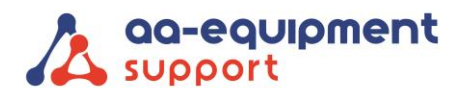

inf

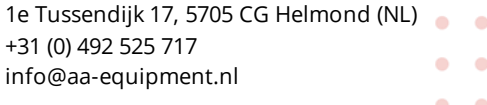

 $\bullet$  $\bullet$ 

## **INSTRUCTIEHANDLEIDING Registreren van de Autocom Air met OBFCM-software**

#### **Systeemvereisten**

- Google Account
- Android device met Android versie 10 of hoger
- ICON VCI

#### **Gebruikersinstructies**

#### **Stap 1:**

- **1.** Ga naar[: https://sgw.w-grp.net/ump/register](https://sgw.w-grp.net/ump/register)
- **2.** Creëer een gebruikersaccount
- **3.** Installeer op jouw Android apparaat via Google Play de app: Autocom AIR
- **4.** Log in met je gebruikersaccount, zoals aangemaakt bij stap 2.

#### **Stap 2:**

- **1.** Sluit de VCI aan op de voeding (OBD-aansluiting of USB kabel)
- **2.** Zet de Bluetooth op je Android device aan. (vereist voor WIFI-configuratie)
- **3.** Selecteer VCI-manager in het VCI-menu
- **4.** Selecteer VCI toevoegen (indien nog niet toegevoegd)
	- a. Laat AIR zoeken naar en verbinding maken met apparaten in de buurt.
	- b. Geef AIR toegang tot de locatie van dit apparaat
	- c. Selecteer je VCI in de lijst
	- d. Bevestig dat het s/n correct is en voeg toe
	- e. Selecteer VCI (indien niet vooraf geselecteerd)
- **5.** Configureer VCI met het WIFI-netwerk dat moet worden gebruikt voor de verbinding.
	- a. Selecteer je VCI in de lijst als deze niet is geselecteerd.
	- b. Selecteer VCI configureren
	- c. Typ de netwerknaam (SSID) en het wachtwoord
	- d. Opslaan
	- e. Schakel de VCI uit.
	- f. Schakel de VCI weer in.
	- g. Wacht tot er verbinding is.
- **6.** Firmware bijwerken (indien nodig)
	- a. Schakel de VCI in.
	- b. Selecteer je VCI in de lijst.
	- c. Selecteer Firmware bijwerken (zorg ervoor dat de VCI is aangesloten)
	- d. Selecteer update (bijwerken duurt een paar minuten)
- **7.** Klaar voor gebruik.

# **Gebruikershandleiding**

De gebruikershandleiding van de Autocom APK2 EOBD Reader Air kun je vinden op onze website: [www.aa-equipment.nl/downloads/handleidingen](http://www.aa-equipment.nl/downloads/handleidingen)

#### Klik onder APK2 EOBD Reader op: **Autocom APK2 EOBD Reader Air: Handleiding**

### **Veel plezier met je nieuwe APK2 EOBD Reader AIR!**

. . . . . . . . . . . . . . . . . . . . . . . . . . . . . . . . .

Hulp nodig? Ons CLEVER DiagnostiX supportteam staat voor je klaar:

 $+31(0)850765000$